## **Brukermanual kundeportal Axess Logis�cs AS**

Gå inn på vår hjemmeside https://www.axesslogistics.no/ (Bruk alltid Google Chrome som nettleser) Sidene er i kontinuerlig utvikling, så utseende og tjenester kan bli endret.

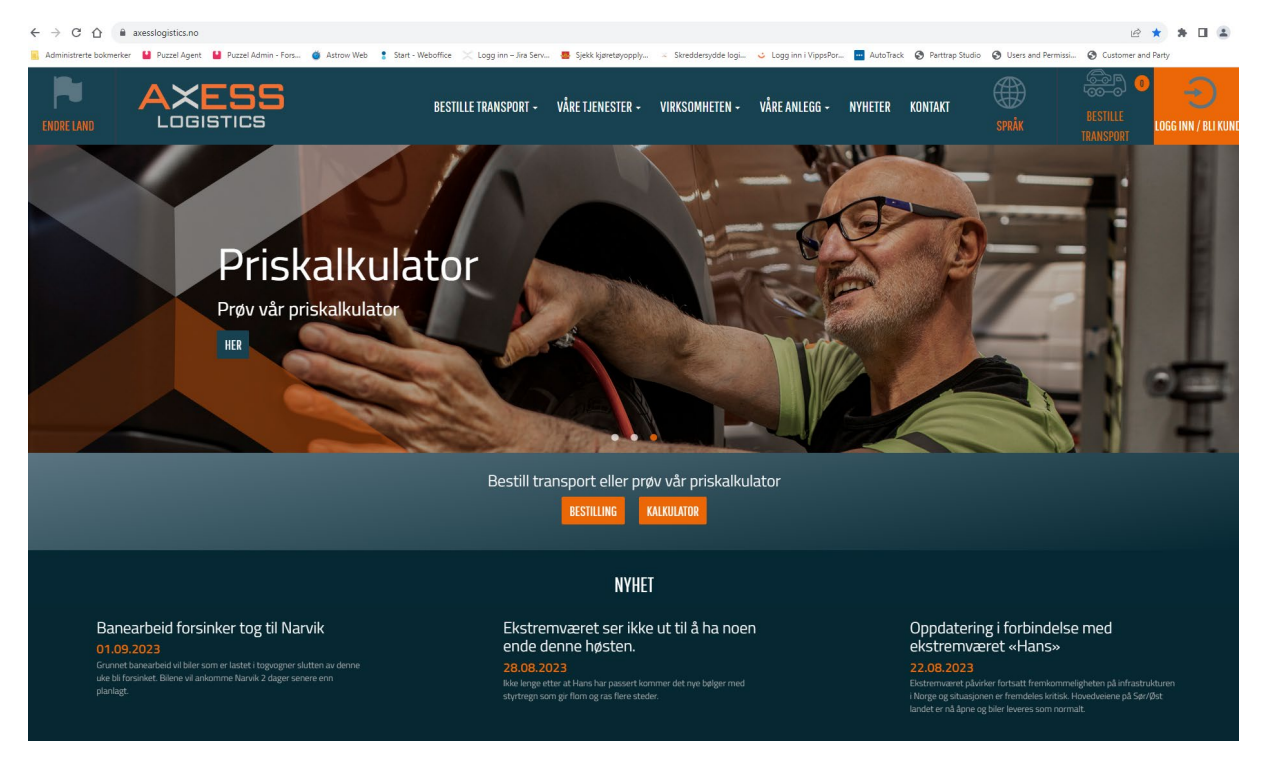

Trykk på Logg inn oppe i høyre hjørne da vil du komme hit.

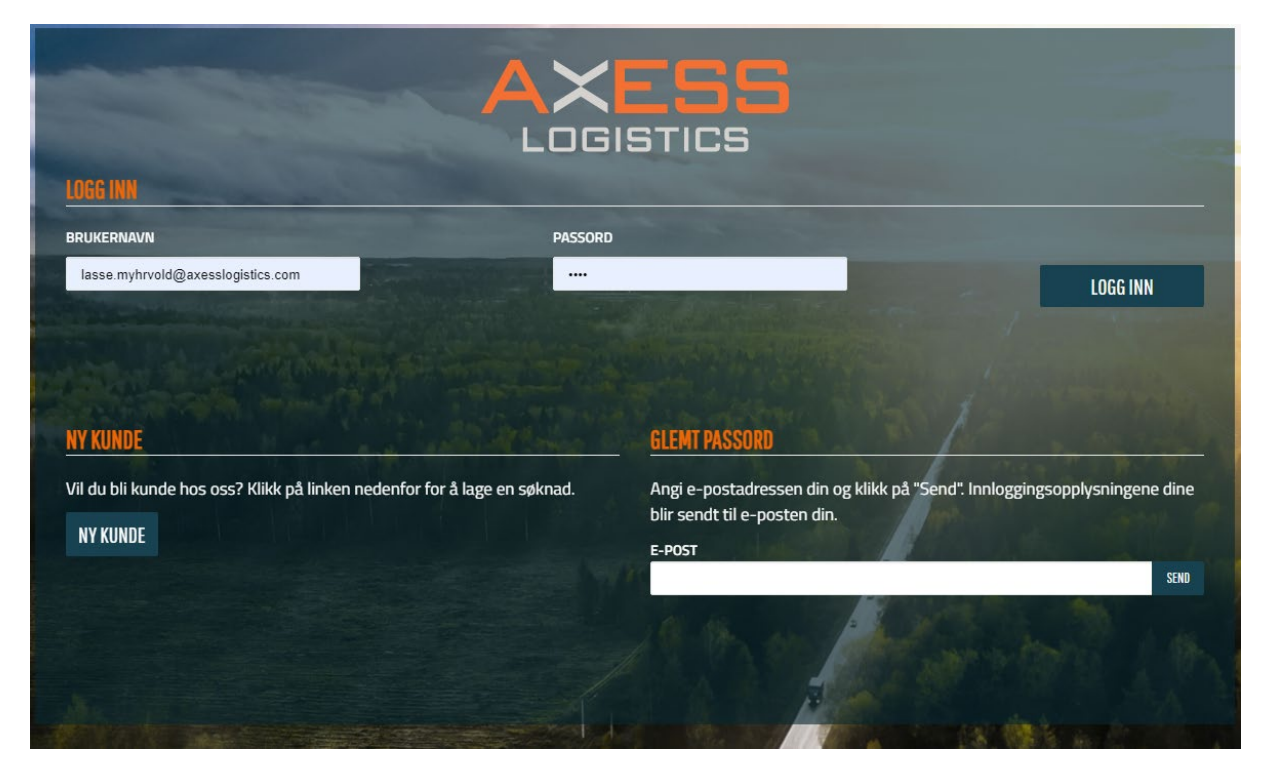

Her legger du inn ditt brukernavn (din mailadresse) og passord som du har fått tildelt.

Du vil i boksen i høyre hjørne kunne hvem bruker som er logget inn.

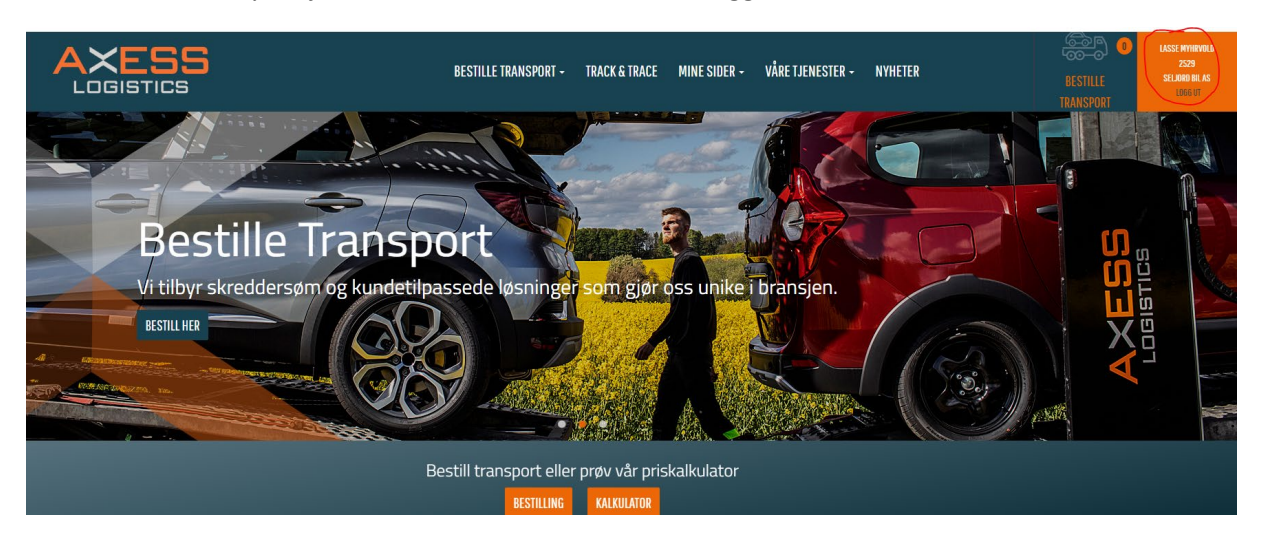

Her kan dere søke på priser, bestille transport, søke status på ordre via Track & Trace. I tillegg velge å motta automatiske transportmeldinger på mail.

## **Søke på transportpriser**

Trykk på Kalkulator som vist på bilde

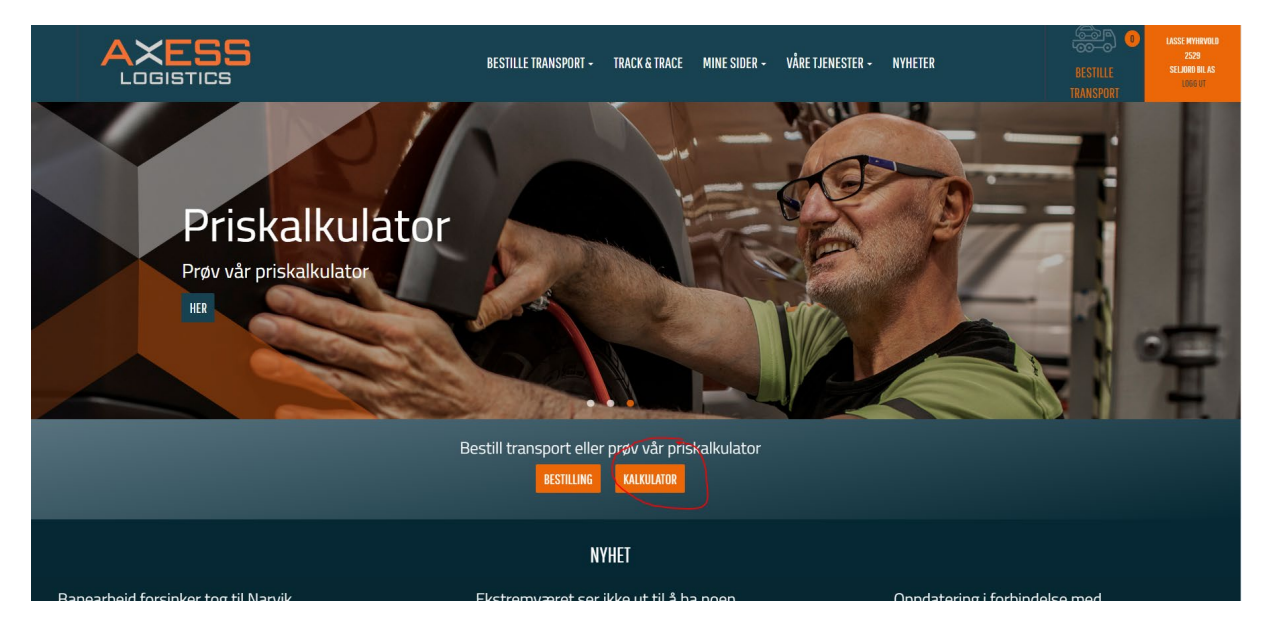

Da vil dere komme inn på denne siden

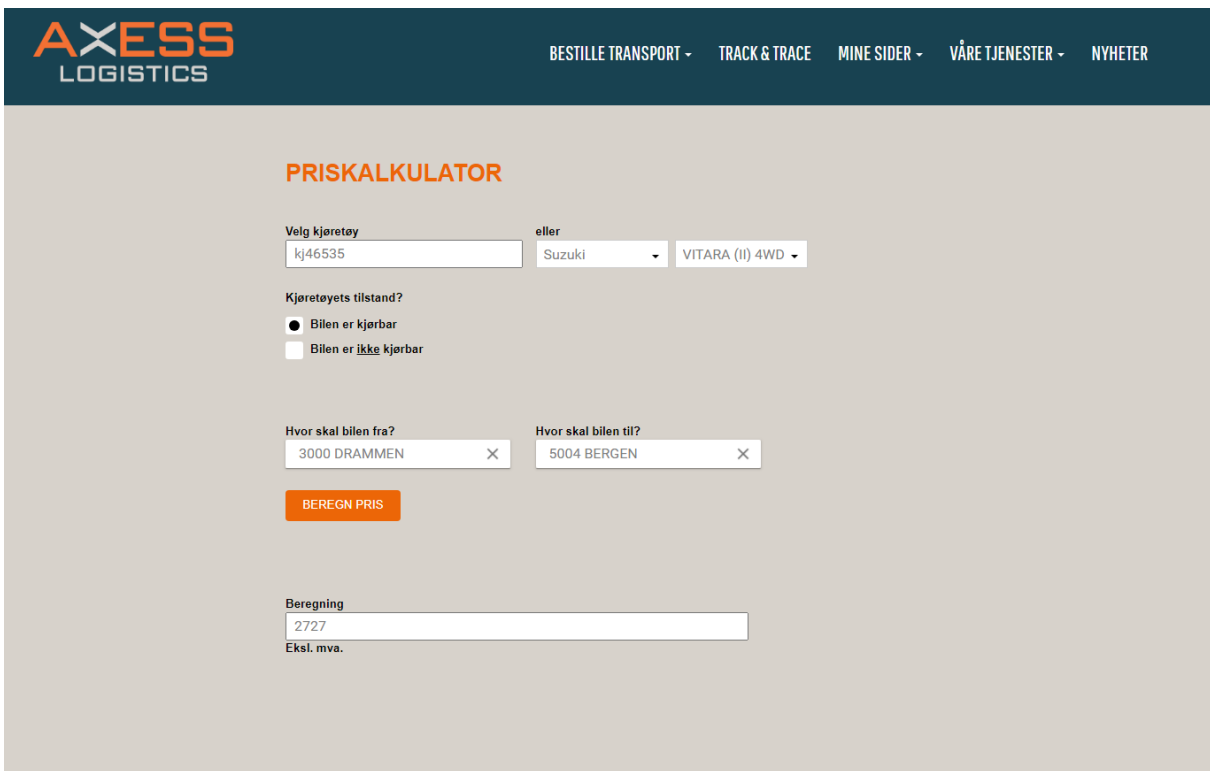

Legg inn reg.nr eller type bil som det ønskes pris på. Huk av for at «bilen er kjørbar», hvis bil ikke er kjørbar ta kontakt med kundeservice@axesslogistics.no så finner vi stort sett en transportløsning også for dete.

Velg hvor bil skal transporteres fra ved å skrive inn navn på sted

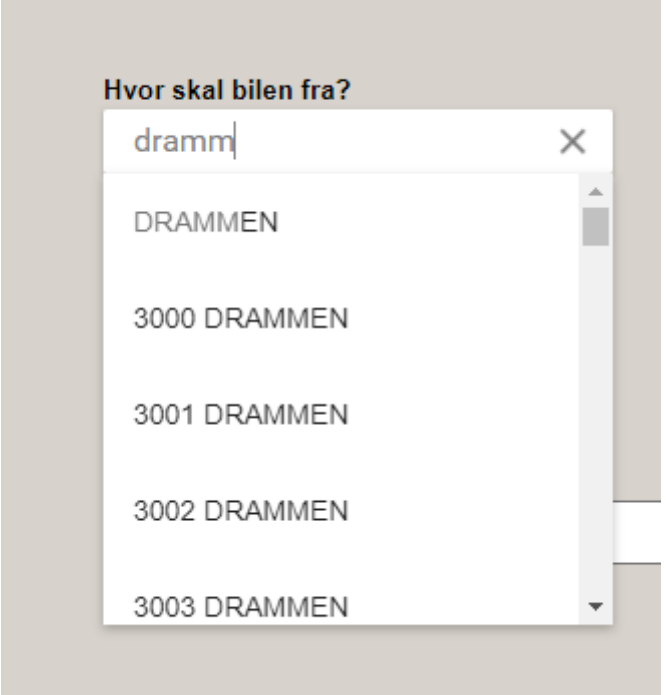

Det vil da komme opp flere alternativer med forskjellige post nr.. Viktig at det velges avsendersted som har post nummer før stedsnavn slik at kalkulator får rik�ge opplysninger å jobbe med. Det samme gjelder også for mottakersted.

Trykk på «Beregn pris» og deres pris på transport fremkommer. Vises det ikke noe pris kan det være at vi ikke har regelmessig transport på denne strekningen. Ta da kontakt med kundeservice@axesslogistics.no så skal vi hjelpe dere.

### **Bes�lle transport**

For å bestille transport på biler til og fra forhandler ol. trykk på «bestille transport».

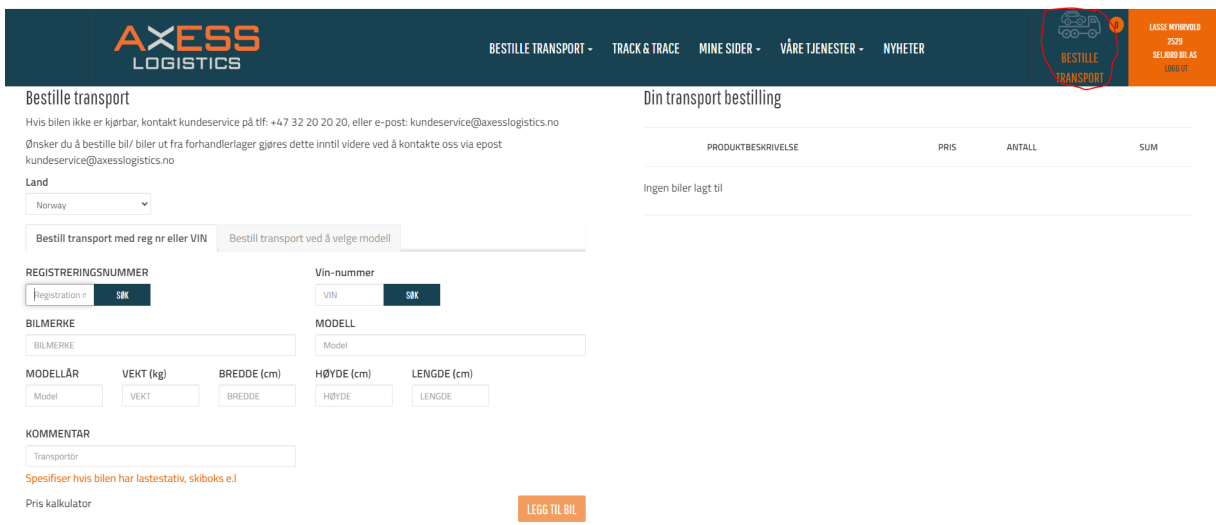

Her legges det inn hva slags type bil som ønskes fraktet med reg.nr. eller chassis nr.

Når dette er gjort trykk på «legg til bil», her kan dere legg til flere biler hvis det skal frakte flere biler fra og til samme sted. Biler som er lagt inn vil da vises på høyre side i bildet som vist under.

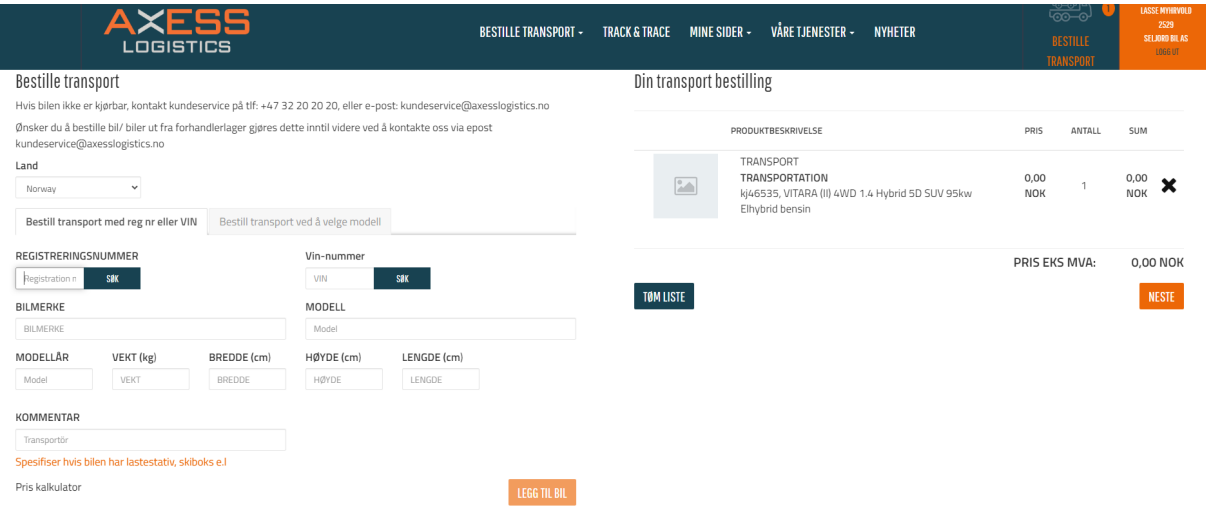

Trykk «neste» så kommer dere inn på side hvor dere legger inn Bestiller, Betaler, Avsender og Motaker med alle opplysninger som må være med som vist under

#### **Bestiller**

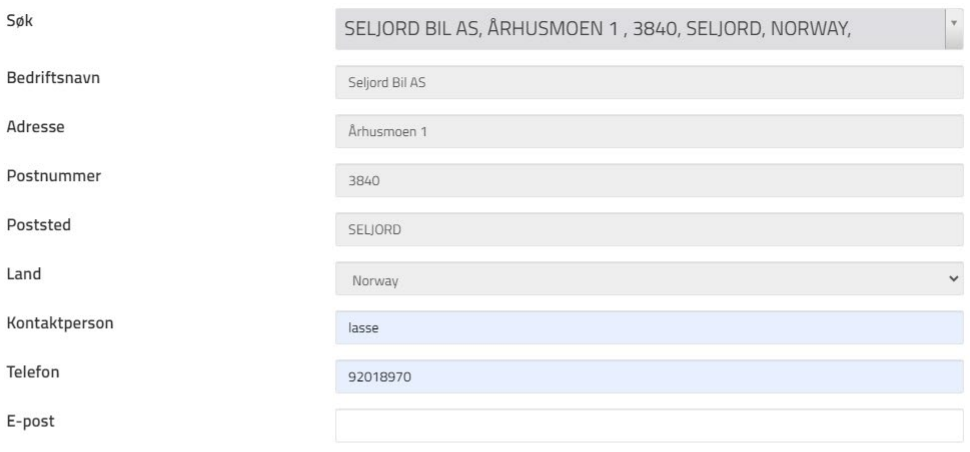

#### Betaler

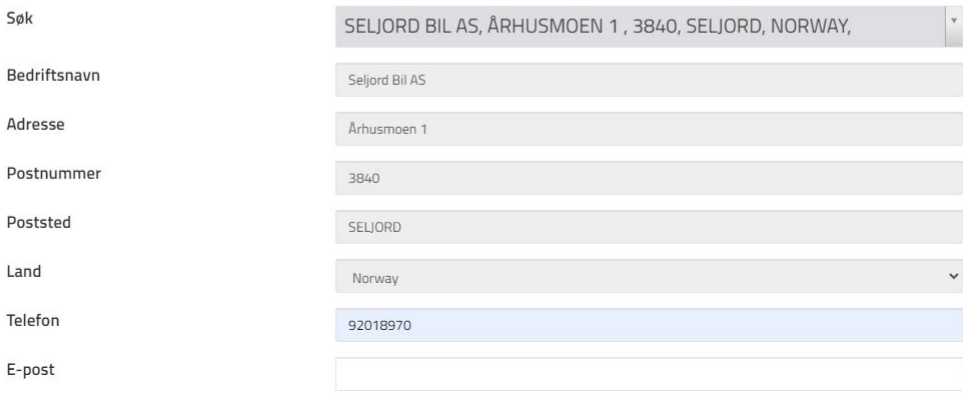

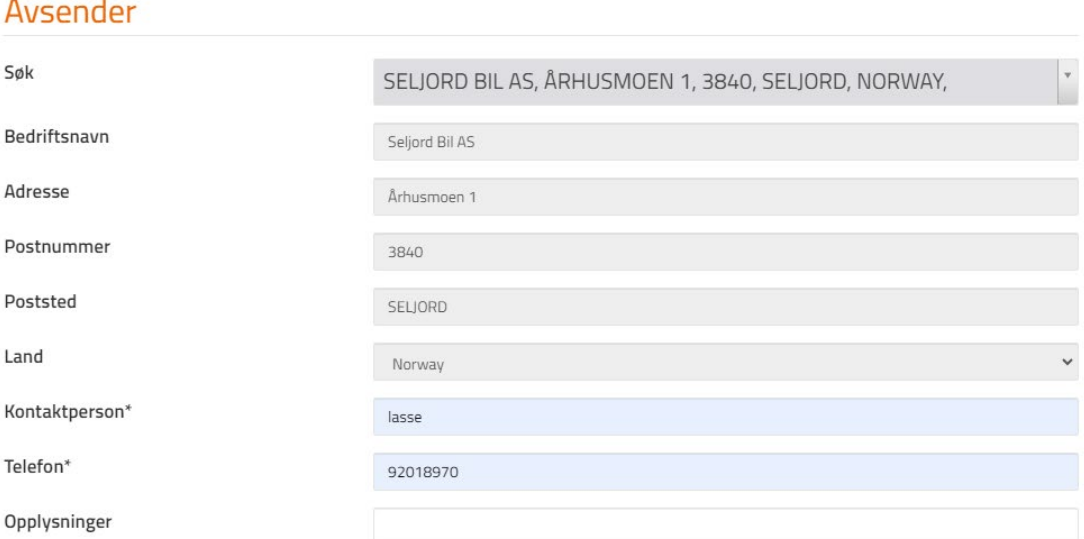

#### Mottaker

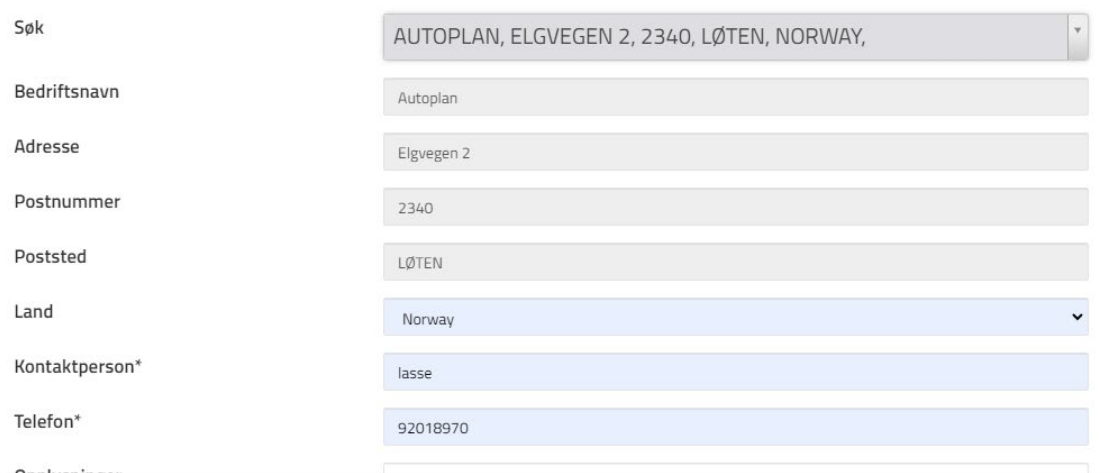

Her kan dere velge fraktbetaler, avsender og mottaker. Ved å trykke på «rullgardinen» så får dere opp alternativer.

### Avsender

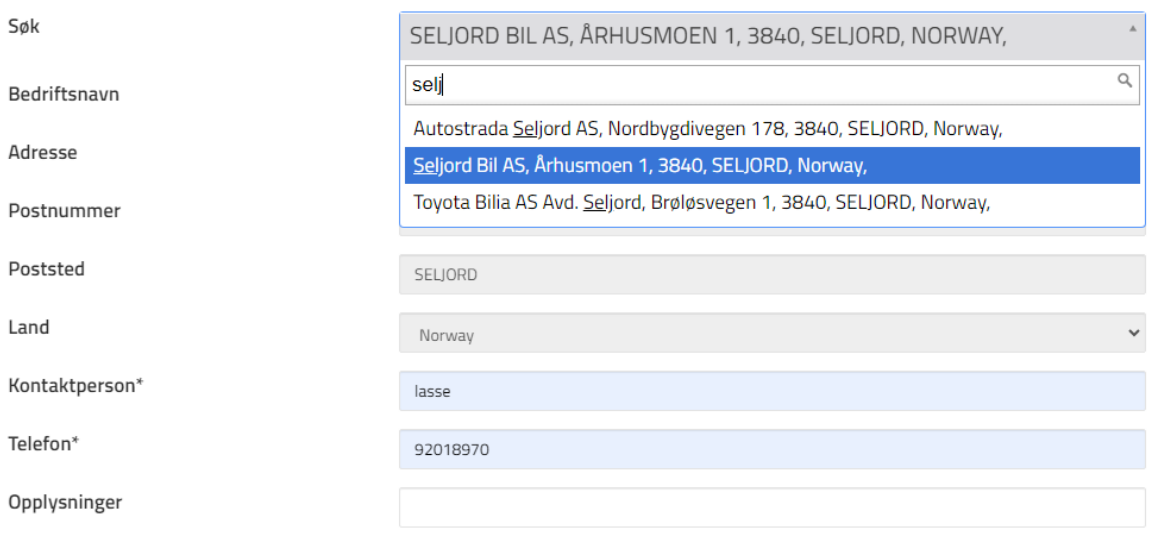

Eller velg «ny adresse» så kan dere skrive inn manuelt avsender eller mottaker. Fraktbetaler må alltid velges fra liste.

#### Avsender

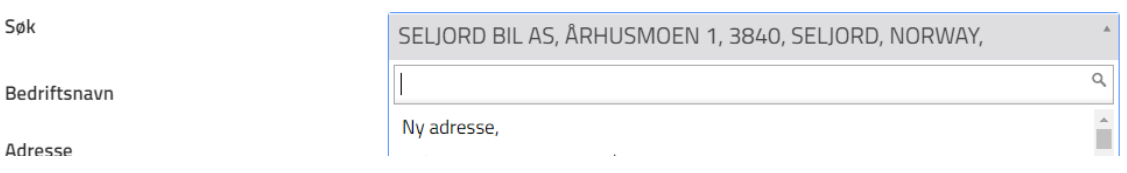

Når alle opplysninger er lagt inn, trykk på «Neste». Da kommer dere til feltet hvor klardato legges inn.

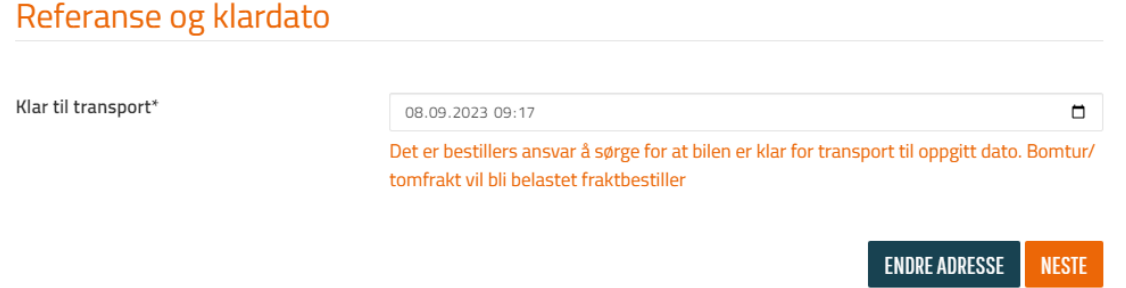

Trykk «Neste», så kommer dere til betaling. Husk å huk av for at dere godkjenner transportvilkår og trykk «Neste».

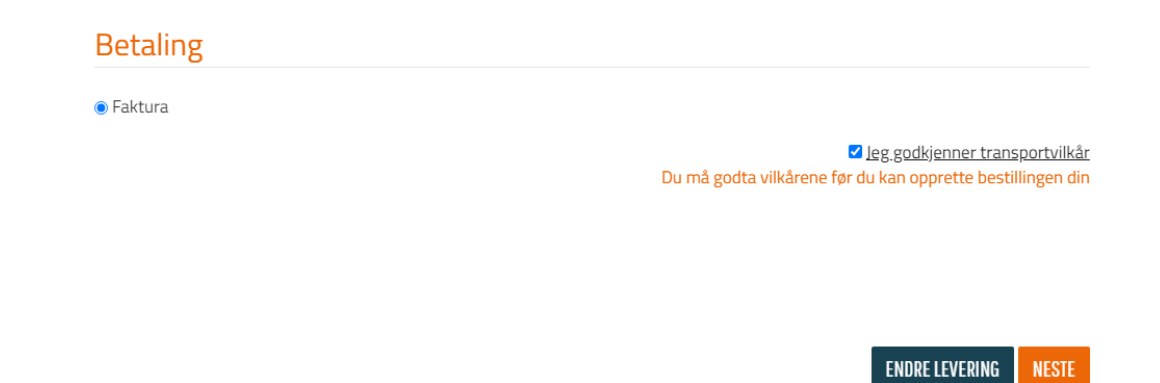

Her vil sammendrag av ordren komme opp, hvis alt stemmer trykk «Bekreft». Ordren sendes til oss og du vil motta kvittering på mail at bestilling er gjennomført.

# Din transport bestilling

#### ORDRE SAMMENDRAG

## **Bestiller**

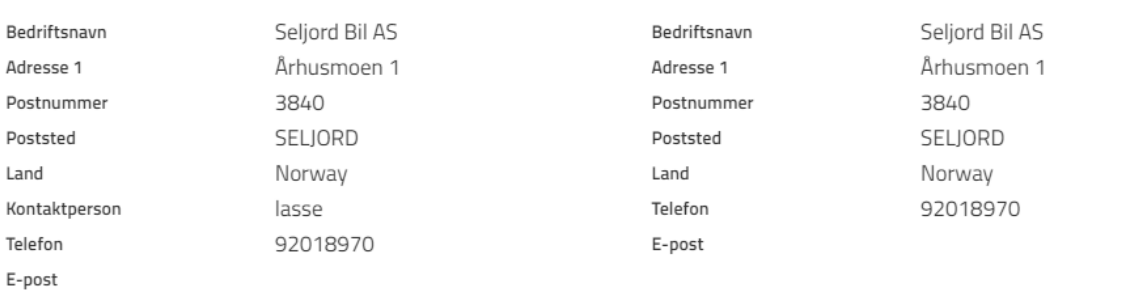

**Betaler** 

**Mottaker** 

## Avsender

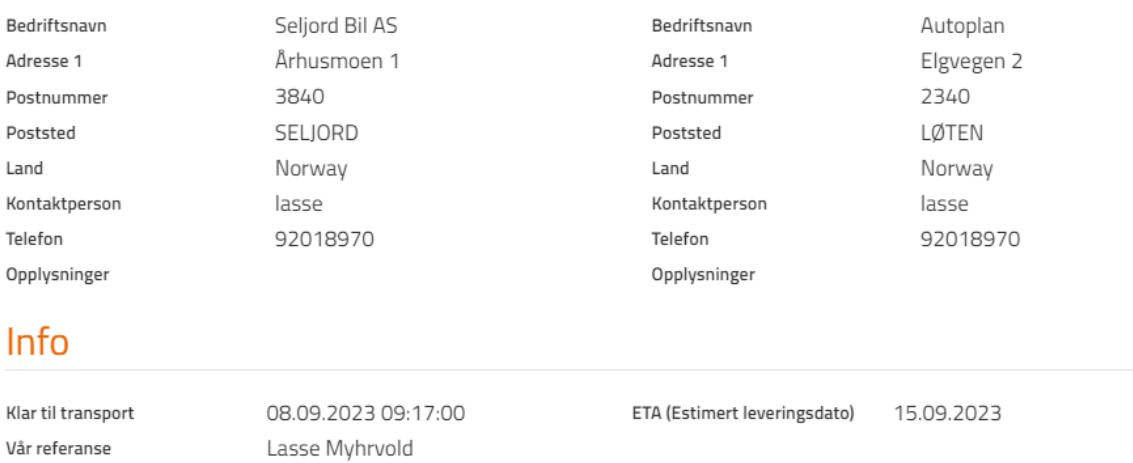

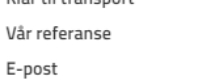

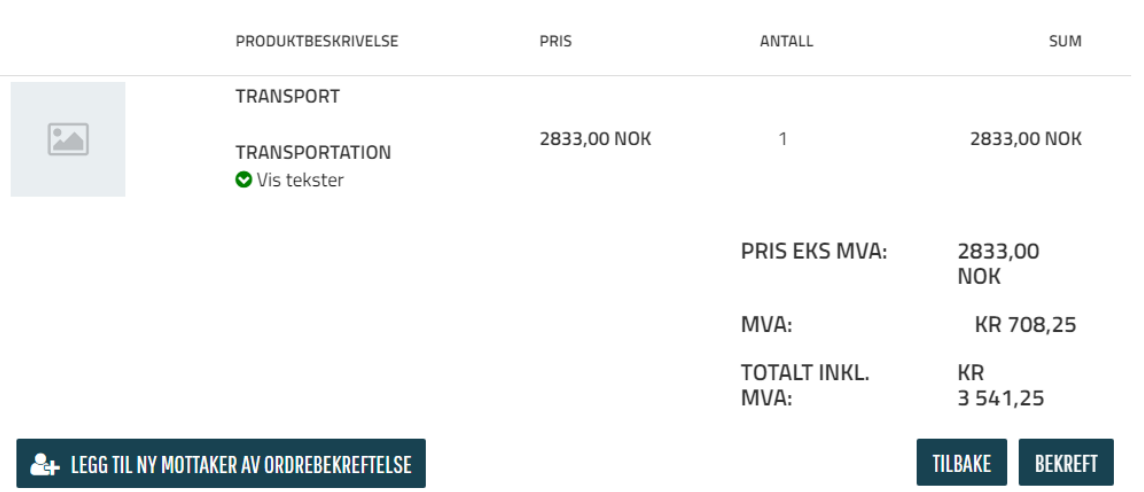

Bestilling opprettes automatisk i vårt transportsystem og vi kan starte planlegging av transportoppdraget.

## **Bruk av track & trace (T&T) løsning.**

Når dere velger Track & Trace vil dete bildet komme opp, her får dere oversikt over alle deres biler som er i systemet hos oss. Biler i produksjon, under transport og biler som er levert.

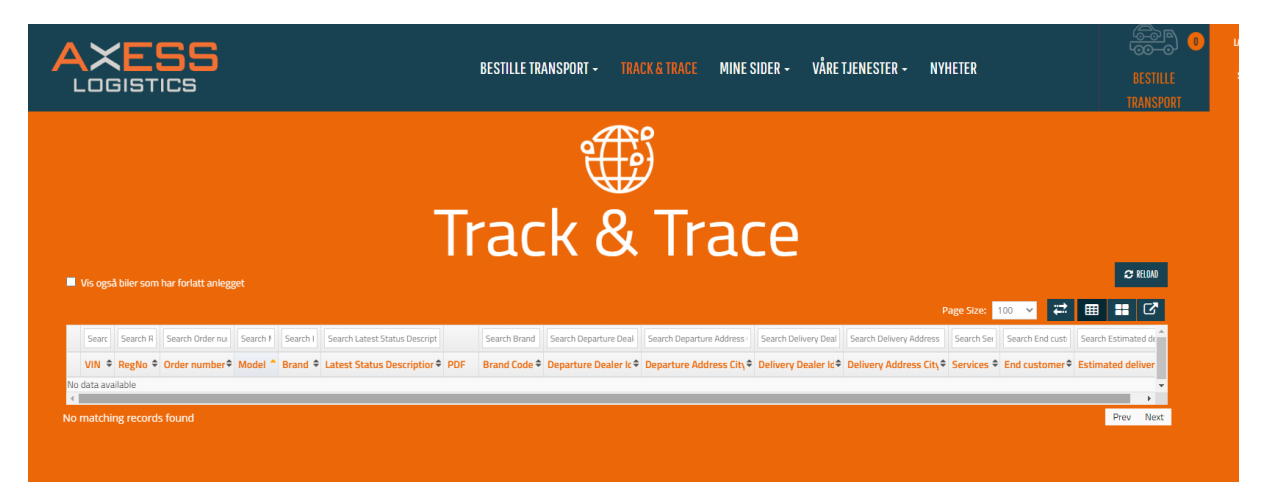

For å se alle biler må dere huke av for «Vis også biler som har forlatt anlegget».

Det er mulig å søke i alle kolonner bortover etter hva dere ønsker å se, dere kan også redigere hvilke kolonner som skal vises ved å trykke på de to piler som går mot hverandre.

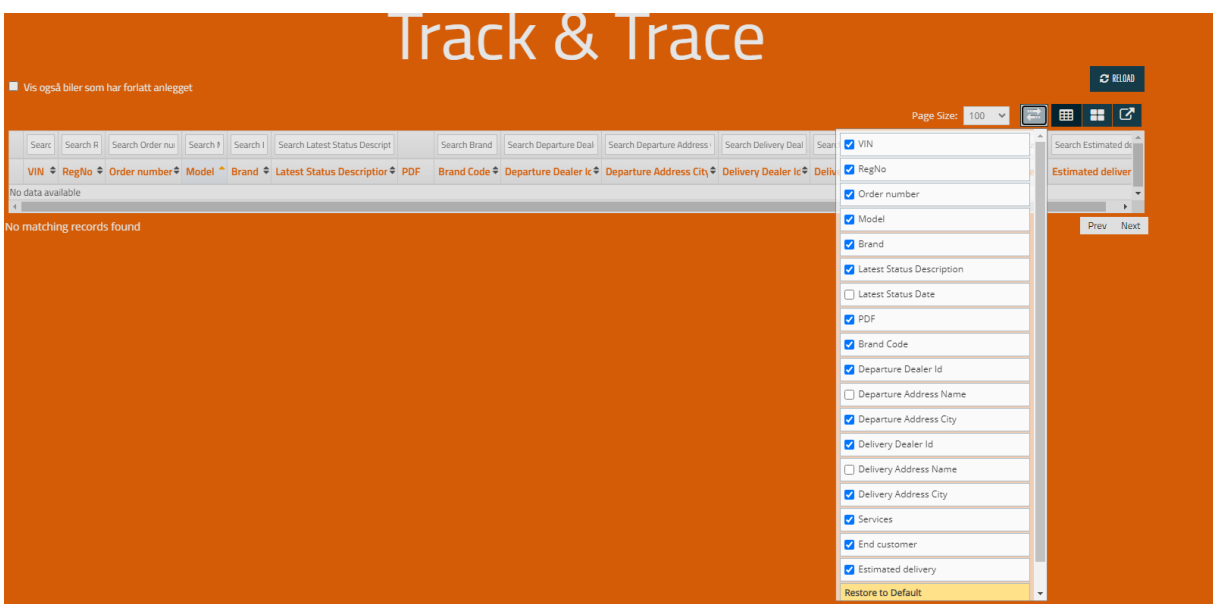

Hvis dere vil ha ut det som er søkt på i T&T i et regneark kan dete gjøres ved å trykke på firkant med skrå pil opp og dere kan opprete en Excel fil.

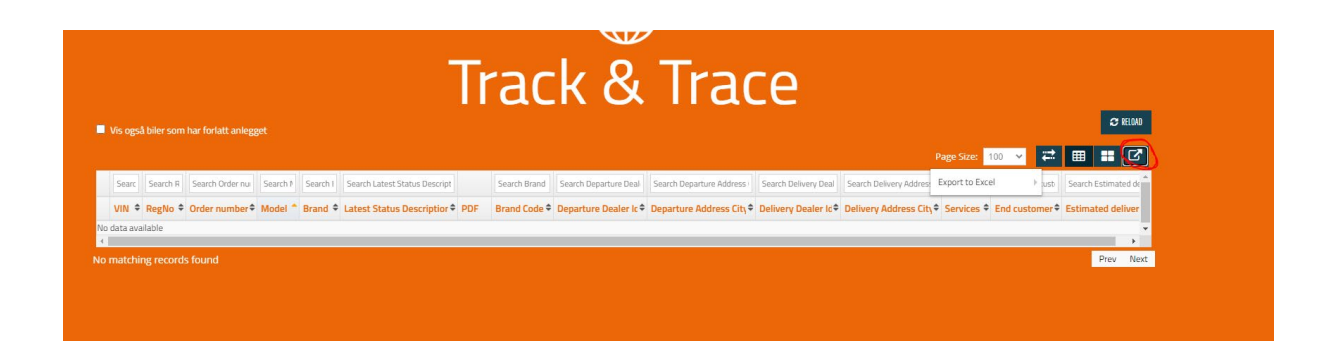

Deres biler vil vises i tabell som vist under og informasjon på biler vises bortover i kolonner

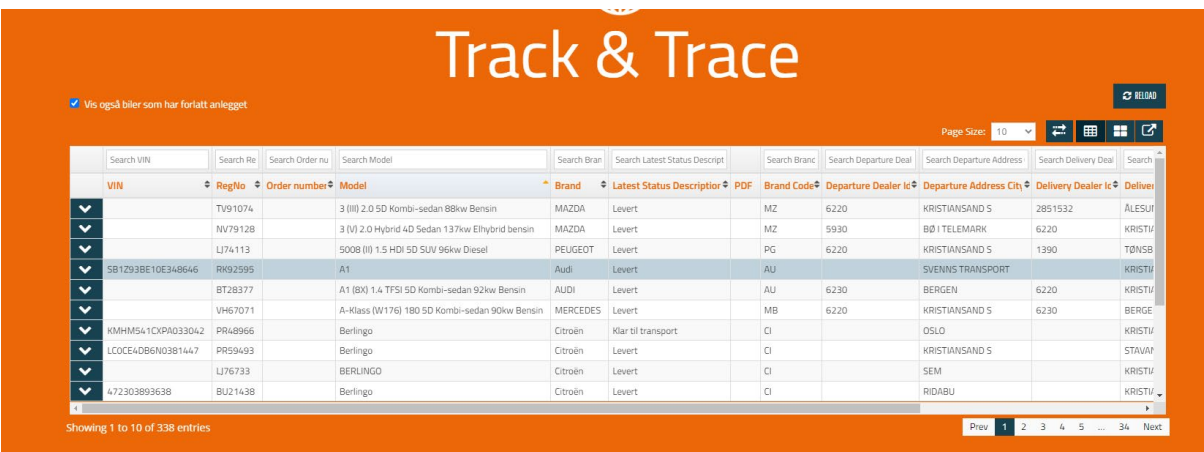

For å få mer utfyllende informasjon om en enkelt bil er det bare å søke opp aktuelle bil eks. VR7EFYHT2PJ555238 som er chassis nr. på bil dere ønsker å se. I kolonne for chassis nr.

Da vil kun denne bilen vises

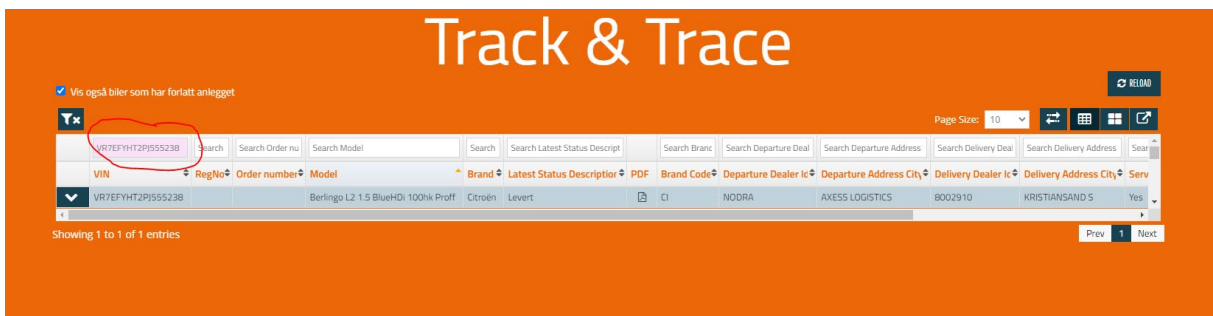

Så kan dere trykke på pil ned på venstre side og da vil dere få opp all informasjon på den aktuelle bil.

Mest brukte statuser er:

- Ankommet som sier at bil er kommet til havn Drammen med båt ol.
- Klar til transport som sier at bil er satt ut på sone for transport
- Planlagt betyr at bilen er planlagt lastet på en forestående transport
- Avgang betyr at bilen er under transport
- Levert betyr at bil er ankommet og levert motaker

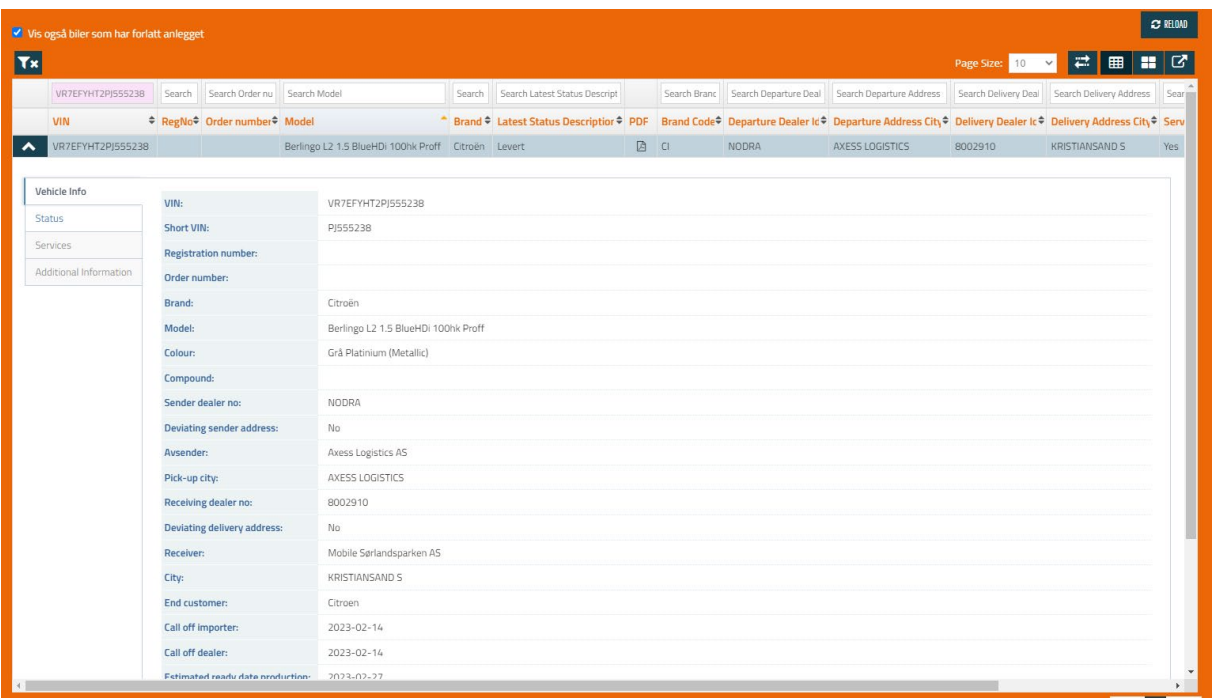

Hvis dere ønsker kvittering på en levering av bil, vil dette kunne hentes ut ved å gå til kolonne for PDF. Hvis det er et symbol i PDF ruten ligger leveringskvitering der.

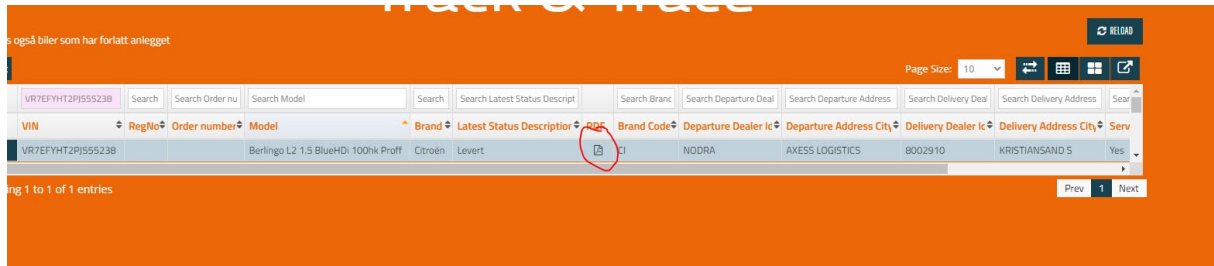

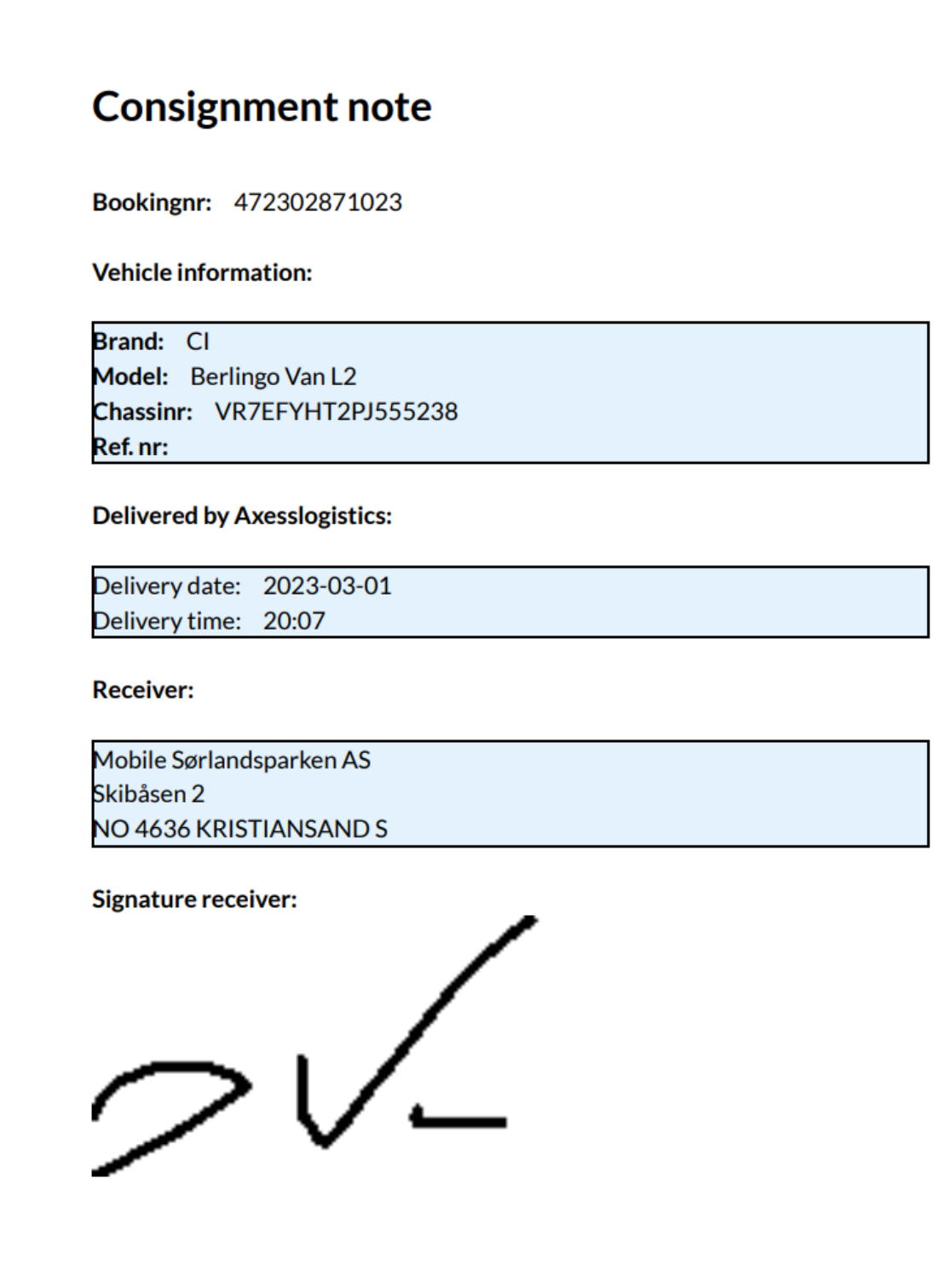

#### **Automatiske statusmeldinger**

Hvis dere ønsker å få tilsendt mail vedrørende status på deres biler kan dette gjøres ved å gå inn på Mine Sider og velge Varslingsinnstillinger.

De statusmeldinger dere kan velge mellom er:

- Klar til Transport
- Planlagt lastet
- Avgang
- Levert

Her er det mulig å velge de statusmeldinger dere ønsker ved å legge inn mailadresse til mottaker av meldingen. Det er mulig å legge til flere adresser.

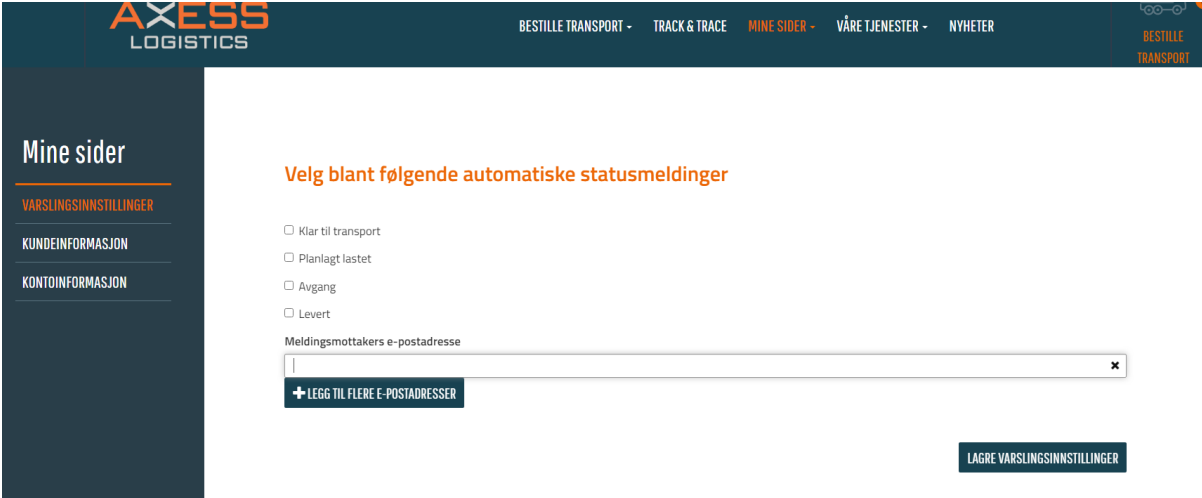

Mail på melding ser slik ut, dete er et eksempel på «planlagt»

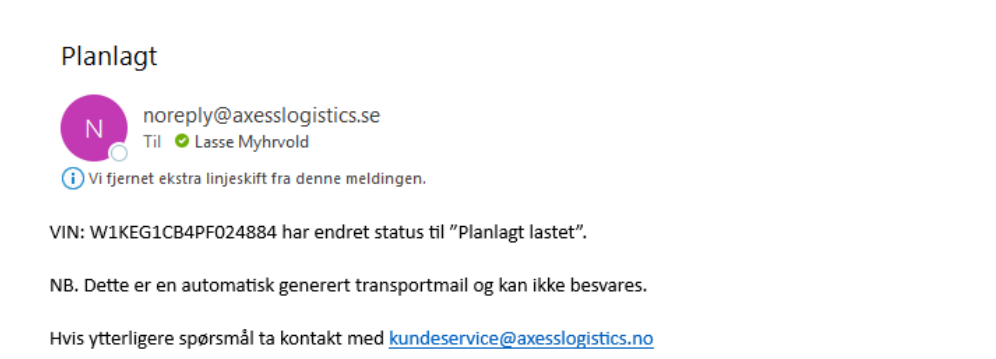

Axess Logistics AS

Svend Haugsgate 31 - N-3003 Drammen, Norge www.axesslogistics.com Telefonnummer +47 32 20 20 20